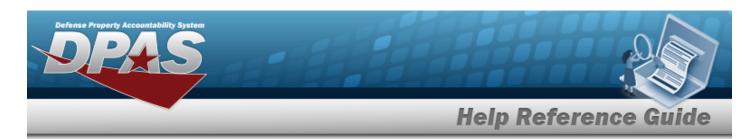

# **Inventory Control Point Management Overview**

### **Overview**

The Materiel Management/Inventory Control Point module Inventory Control Point (ICP) Management process provides the ability to view, create, edit, or delete an ICP header record, as well as view, create, edit, or delete a Contractor Inventory Control Point (CICP) / Remote Storage Activity (RSA).

The Materiel Management module is set up into three tiers:

- Program Management
  - displays all available Program Names, Program Descriptions, Agencies, and Banners.
- Division Management
  - displays all available Program Names, Division Names, and Division Descriptions.
- ICP Management
  - displays all available Division Names, ICP Names, ICP Descriptions, DoDAACs, RICs, Agency Cds, and Financial System Interfaces.

### **Navigation**

MASTER DATA MGMT > ICP Management > ICP Management page

### **Procedures**

#### View an ICP

1. View the default information in the ICP Management Grid.

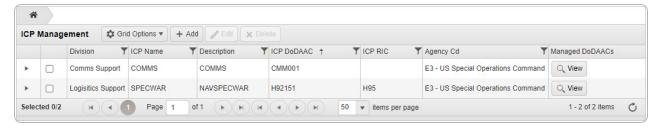

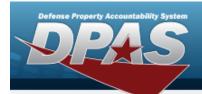

• Select . The **Managed DoDAACs** pop-up window appears.

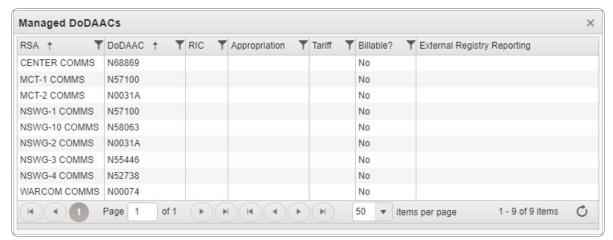

- 2. Select Grid Options . The Grid Options expanded menu appears.
- 3. Select Columns . The optional information in the ICP Management Grid appears.

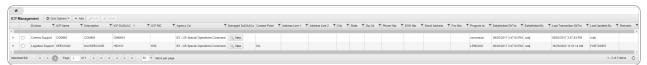

### View a CICP / RSA

1. Select next to the desired ICP entry. *The RSA grid appears.* 

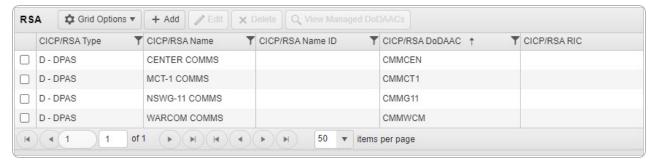

- 2. Select Grid Options . The Grid Options expanded menu appears.
- 3. Select Columns . The optional information in the RSA Grid appears.

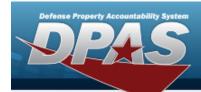

| CICP/RSA Type | T CICP/RSA Name | T CICP/RSA Name ID | ▼ CICP/RSA DoDAAC ↑ | ▼ CICP/RSA RIC | T Program Id | T Established Dt/Tm   | Established By | T Last Transaction Dt/Tm | T Last Updated By | T Remarks |
|---------------|-----------------|--------------------|---------------------|----------------|--------------|-----------------------|----------------|--------------------------|-------------------|-----------|
| D - DPAS      | CENTER COMMS    |                    | CMMCEN              |                | Conversion   | 09/02/2017 3:51:40 PN | 1 rustj        | 09/02/2017 3:51:40 PM    | rustj             |           |
| D - DPAS      | MCT-1 COMMS     |                    | CMMCT1              |                | Conversion   | 09/02/2017 3:51:40 PM | 1 rustj        | 09/02/2017 3:51:40 PM    | rustj             |           |
| D - DPAS      | NSWG-11 COMMS   |                    | CMMG11              |                | Conversion   | 09/02/2017 3:51:40 PM | 1 rustj        | 09/02/2017 3:51:40 PM    | rustj             |           |
| D - DPAS      | WARCOM COMMS    |                    | CMMWCM              |                | Conversion   | 09/02/2017 3:51:40 PM | 1 rustj        | 09/02/2017 3:51:40 PM    | rustj             |           |

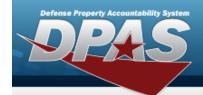

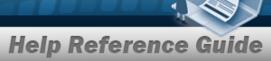

### **Add an ICP Header Record**

### **Navigation**

MASTER DATA MGMT > ICP Management > + Add | > Add ICP Management pop-up window

#### **Procedures**

#### Add an ICP Header Record

Selecting at any point of this procedure removes all revisions and closes the page. **Bold** numbered steps are required.

1. Select + Add ICP Management pop-up window displays, with the ICP Tab available.

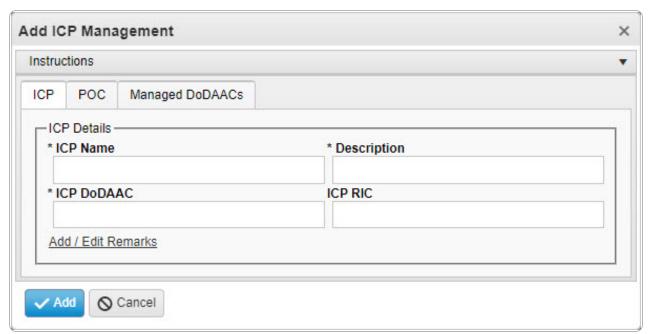

- **2.** Enter the ICP Name in the field provided. *This is a 25 alphanumeric character field.*
- **3.** Enter the Description in the field provided. *This is a 125 alphanumeric character field.*

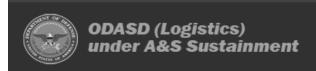

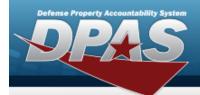

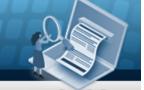

- **4.** Enter the ICP DoDAAC in the field provided. *This is a 6 alphanumeric character field.*
- 5. Select the POC Tab.

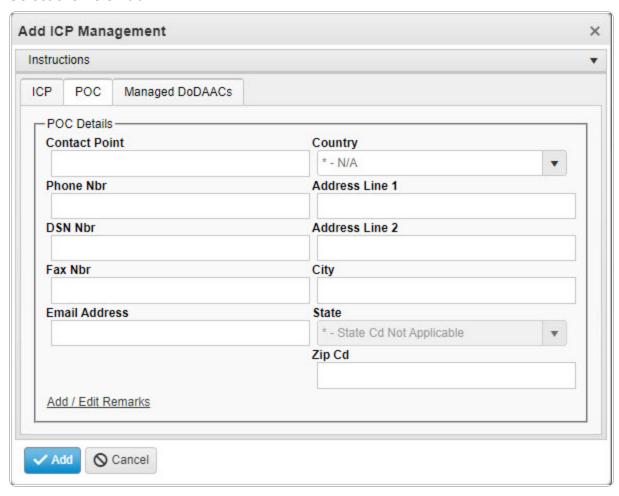

6. Select the Managed DoDAACs Tab.

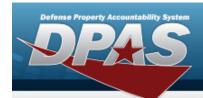

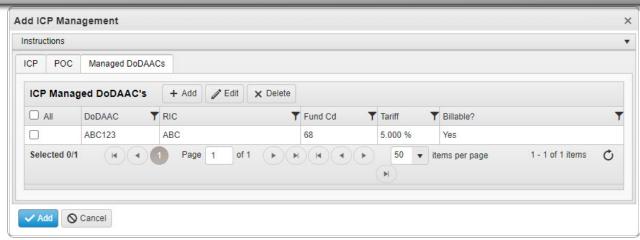

- A. Select + Add . The ICP Managed DoDAAC's grid expands, with empty fields available.
- B. Select Add . The ICP Header is saved, appears green in the row, and is associated to the ICP Header Record.
- 7. Select The new ICP Management record is saved, and appears in the ICP Management Grid in green.

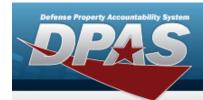

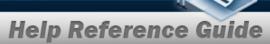

# **Update an ICP Header Record**

## **Navigation**

MASTER DATA MGMT > ICP Management > ☐ (desired ICP) > ☐ Edit > Update ICP Management pop-up window

### **Procedures**

## **Update an ICP Header Record**

Selecting at any point of this procedure removes all revisions and closes the page. **Bold** numbered steps are required.

- 1. Click to select the desired entry. The ICP Header Record is highlighted, and become available.
- 2. Select Tab available. The **Update ICP Management** pop-up window displays, with the ICP Tab available.

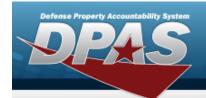

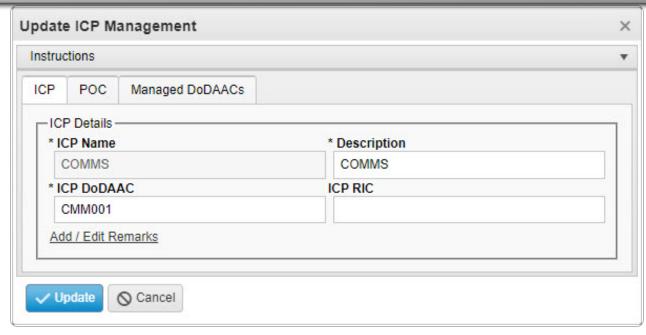

- **3.** Verify the ICP Name.
- **4.** Update the Description, entering the revised information in the field provided. *This is a 125 alphanumeric character field.*
- **5.** Update the ICP DoDAAC, entering the revised code in the field provided. *This is a 6 alphanumeric character field.*
- 6. Select the POC Tab.

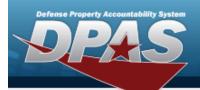

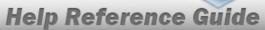

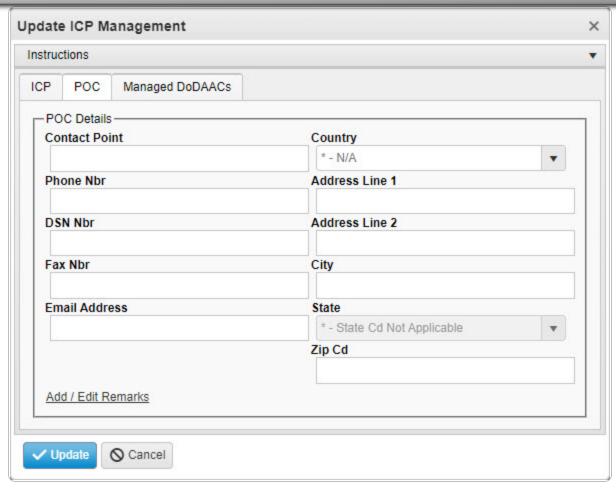

7. Select the Managed DoDAACs Tab.

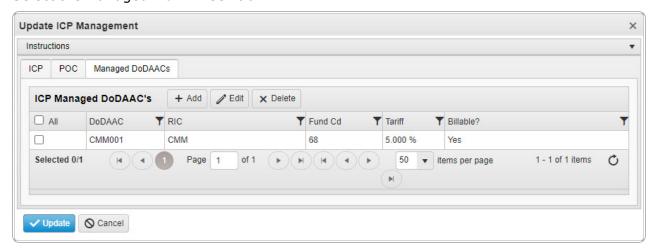

9

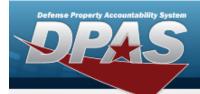

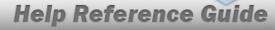

#### **Delete the ICP Managed DoDAAC**

- a. Click  $\square$  to select the desired DoDAAC.
- b. Select Note: The Delete ICP Managed DoDAAC's pop-up window appears.

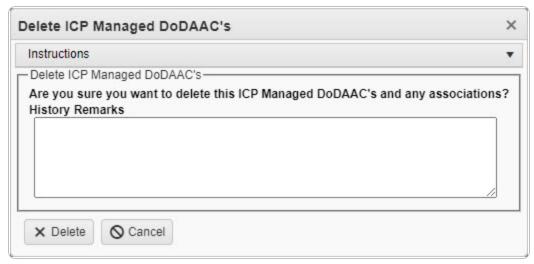

- c. Select X Delete . The DoDAAC is removed from the ICP Header Record.
- 8. Select Update . The revised ICP Management record is saved.

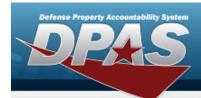

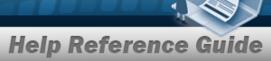

### **Delete an ICP Header Record**

## **Navigation**

MASTER DATA MGMT > ICP Management >  $\square$  (desired ICP) >  $\bowtie$  Delete ICP Management pop-up window

### **Procedures**

#### **Delete an ICP Header Record**

Selecting Cancel at any point of this procedure removes all revisions and closes the page.

- 1. Click to select the desired entry. The ICP Header Record is highlighted, and become available.
- 2. Select X Delete ICP Management pop-up window appears.

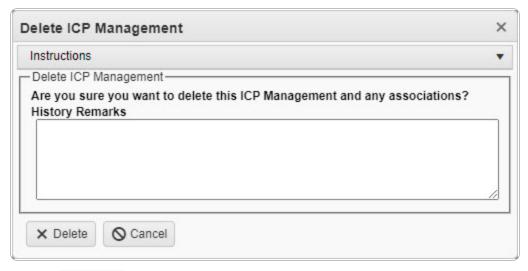

3. Select X Delete . The ICP Header Record is removed.

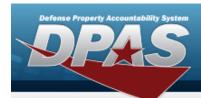

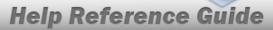

## Add a CICP / RSA

## **Navigation**

MASTER DATA MGMT > ICP Management > (desired ICP) > + Add > RSA pop-up window

### **Procedures**

### Add a CICP / RSA

Selecting at any point of this procedure removes all revisions and closes the page. **Bold** numbered steps are required.

- 1. Select hext to the desired ICP entry. The RSA grid appears.
- 2. Select + Add . The **RSA** pop-up window displays, with the CICP/RSA Tab available.

12

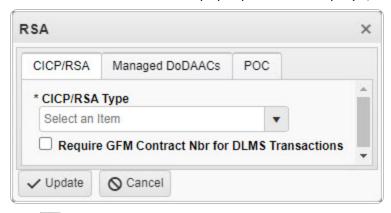

**3.** Use to select the CICP / RSA Type. The choices include:

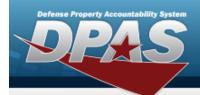

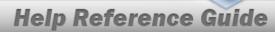

#### D - DPAS

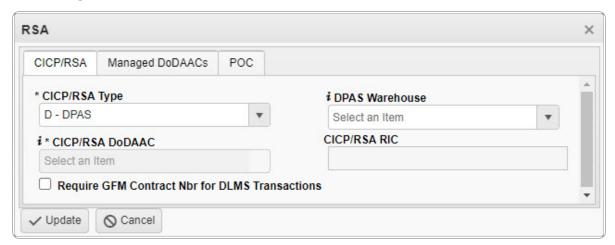

- **A.** The CICP/RSA DoDAAC automatically populates and is not editable.
- E External CICP

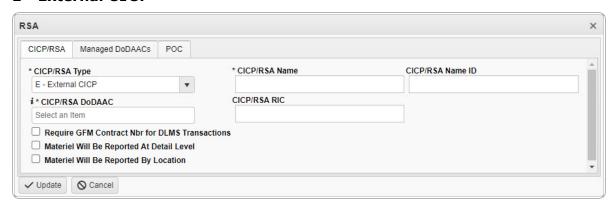

- **A.** Enter the CICP / RSA Name in the field provided. *This is a 25 alphanumeric character field.*
- **B.** Enter the CICP / RSA DoDAAC, using to assist with the entry. *This is a 6 alphanumeric character field.*
- R External RSA

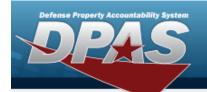

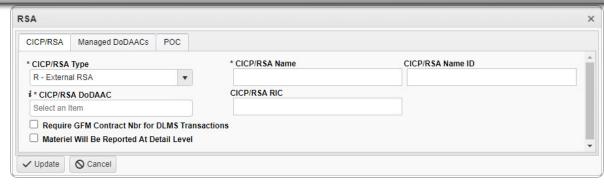

- **A.** Enter the CICP / RSA Name in the field provided. *This is a 25 alphanumeric character field.*
- **B.** Enter the CICP / RSA DoDAAC, using to assist with the entry. *This is a 6 alphanumeric character field.*
- 4. Select the Managed DoDAACs Tab.

Selecting at any point of this procedure removes all revisions and closes the grid.

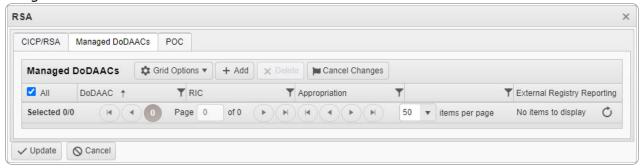

A. Select Contracts . The Contracts pop-up window appears.

Selecting at any point of this procedure removes all revisions and closes the page. **Bold** numbered steps are required.

14

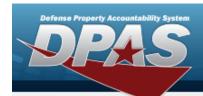

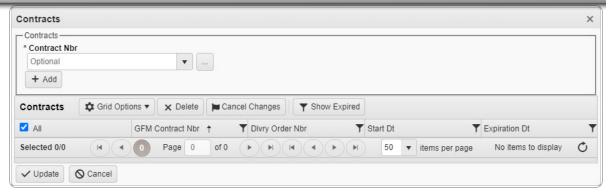

- a. Use or to select the desired Contract Nbr.
- b. Select Add . The information appears in the Contracts grid.
- c. Click to select the desired Contract. *The row is highlighted.*
- d. Select Update . The **Contracts** pop-up window closes, and the **RSA** pop-up window reappears.
- B. Select the External Registry Reporting field. *A drop-down appears with options to choose.*
- 5. Select the POC Tab.

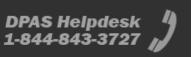

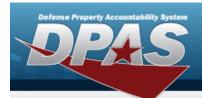

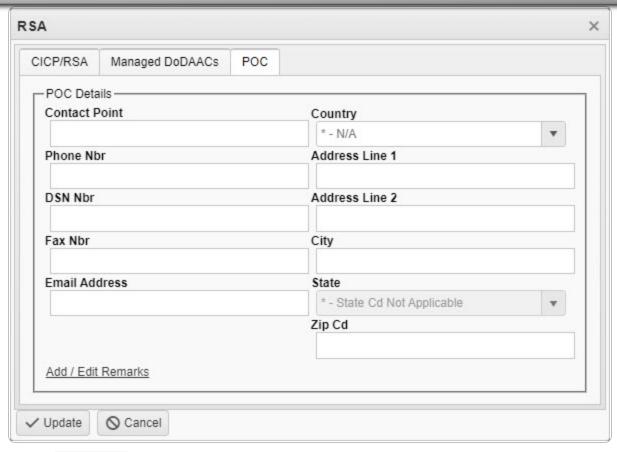

6. Select Update . The CICP / RSA is added to the ICP header record.

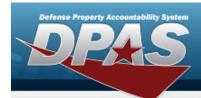

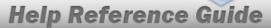

## **Update a CICP / RSA**

### **Navigation**

### **Procedures**

### Update a CICP / RSA

Selecting at any point of this procedure removes all revisions and closes the page. **Bold** numbered steps are required.

- 1. Select hext to the desired ICP entry. The RSA grid appears.
- 3. Select Edit . The **RSA** pop-up window displays, with the CICP/RSA Tab available.
- 4. Depending upon the CICP / RSA Type, the fields change:

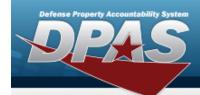

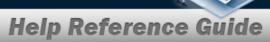

#### D - DPAS

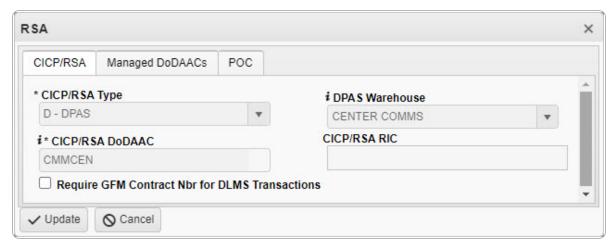

#### E - External CICP

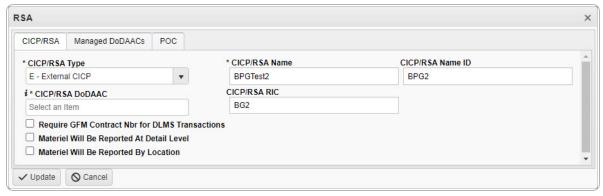

- **A.** Update the CICP / RSA Name, entering the revised name in the field provided. *This is a 25 alphanumeric character field.*
- **B.** Update the CICP / RSA DoDAAC, using to assist with the revised DoDAAC. This is a 6 alphanumeric character field.

#### R - External RSA

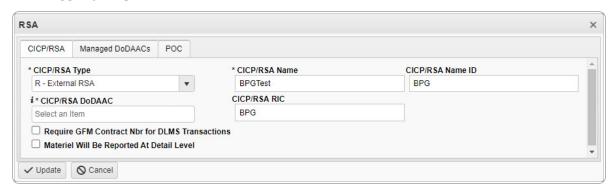

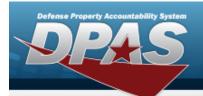

- **A.** Update the CICP / RSA Name, entering the revised name in the field provided. *This is a 25 alphanumeric character field.*
- **B.** Update the CICP / RSA DoDAAC, using to assist with the revised DoDAAC. This is a 6 alphanumeric character field.
- 5. Select the Managed DoDAACs Tab.

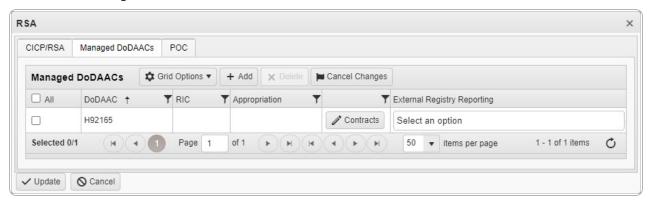

A. Select Contracts . The Contracts pop-up window appears.

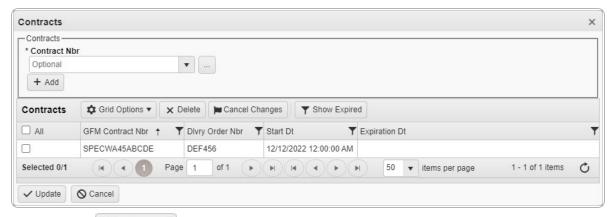

Selecting at any point of this procedure removes all revisions and closes the page. **Bold** numbered steps are required.

- **a.** Use or to select the desired Contract Nbr.
- b. Select Add . The information appears in the Contracts grid.
- c. Click  $\square$  to select the desired Contract. The row is highlighted.

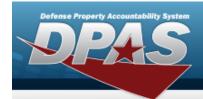

- d. Select Update . The **Contracts** pop-up window closes, and the **RSA** pop-up window reappears.
- B. Select the External Registry Reporting field. *A drop-down appears with options to choose.*

#### **Delete the ICP Managed DoDAAC**

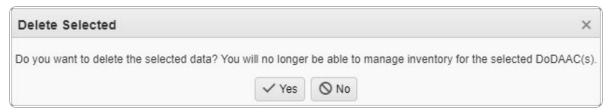

- a. Click  $\square$  to select the desired DoDAAC.
- b. Select Nelete ICP Managed DoDAAC's pop-up window appears.
- c. Select × Delete to remove the DoDAAC from the ICP Header Record.
- 6. Select the POC Tab.

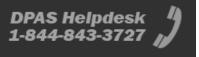

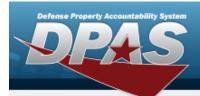

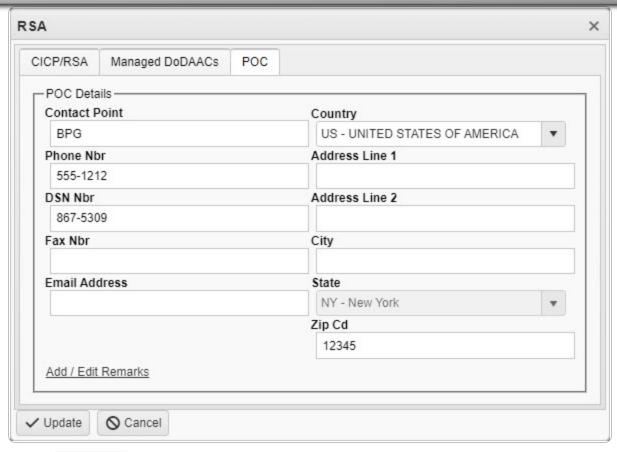

7. Select Update . The revised CICP/RSA record is saved.

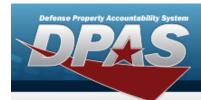

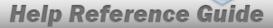

## **Delete an RSA**

## **Navigation**

### **Procedures**

#### **Delete a Division**

Selecting Cancel at any point of this procedure removes all revisions and closes the page.

- 1. Select hext to the desired ICP entry. The RSA grid appears.
- Click □ to select the desired entry. The CICP/RSA is highlighted, and □ Edit , and □ View Managed DoDAACs become available.
- 3. Select X Delete RSA pop-up window appears.

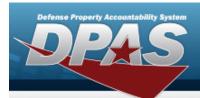

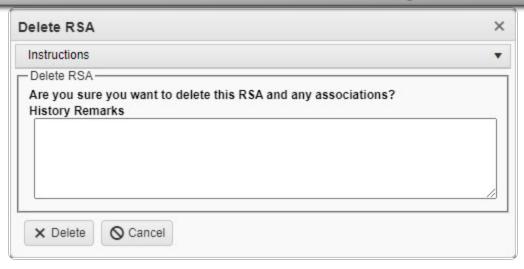

4. Select X Delete The CICP/RSA is removed.